# **BEDIENUNGSANLEITUNG**

# **VNDNET**

## Datenfernübertragung für GSM500 Gateway

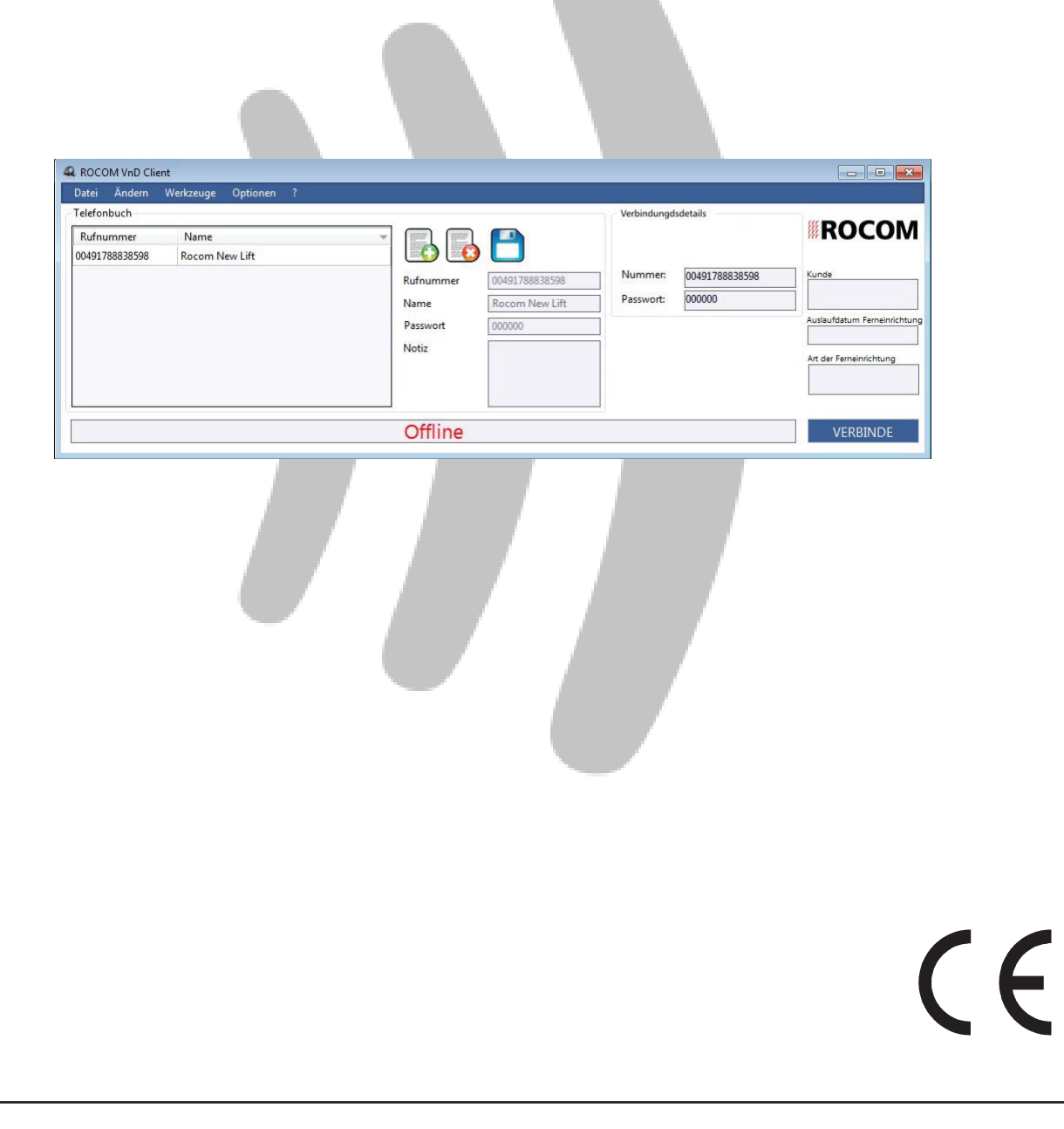

**IROCOM** 

# Inhaltsverzeichnis

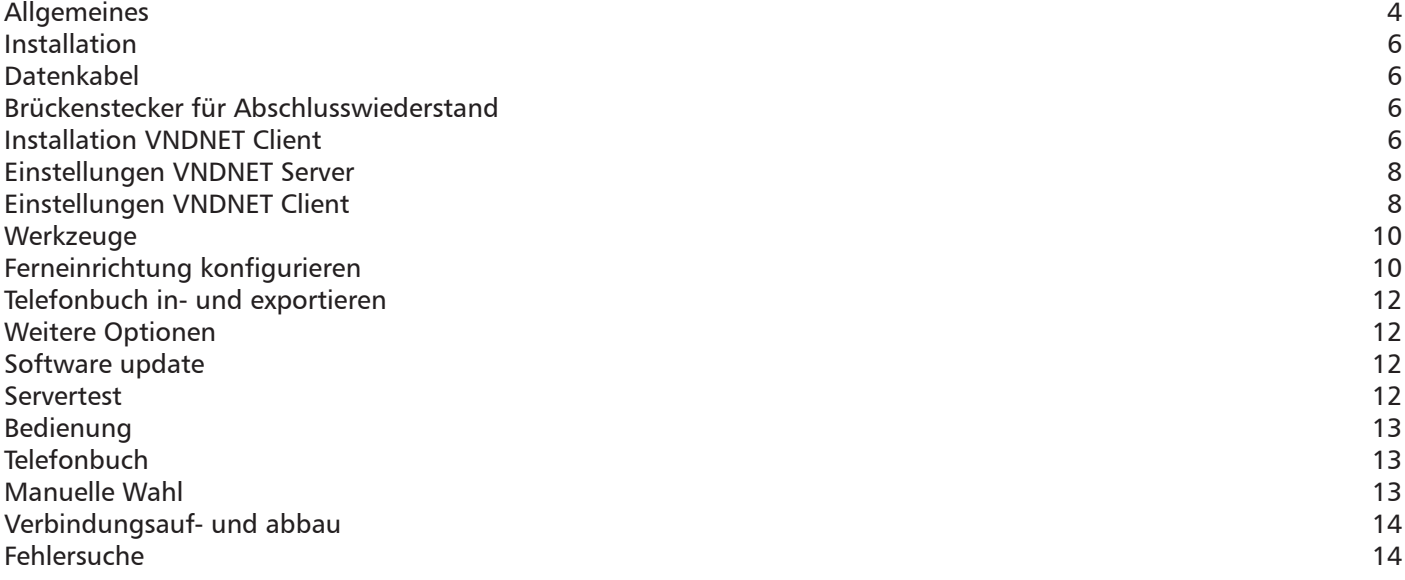

## **Allgemeines**

Das VNDNET System ermöglicht die Datenfernübertragung (siehe Bild 3) von Geräten die mit RS232, RS485 oder CANBus Schnittstellen ausgestattet sind. Somit ist es möglich lokale serielle Datenkommunikation zwischen Kundenkarten und systemspezifische Endgeräte (siehe Bild 1) oder Windows PC (siehe Bild 2) zu ersetzten.

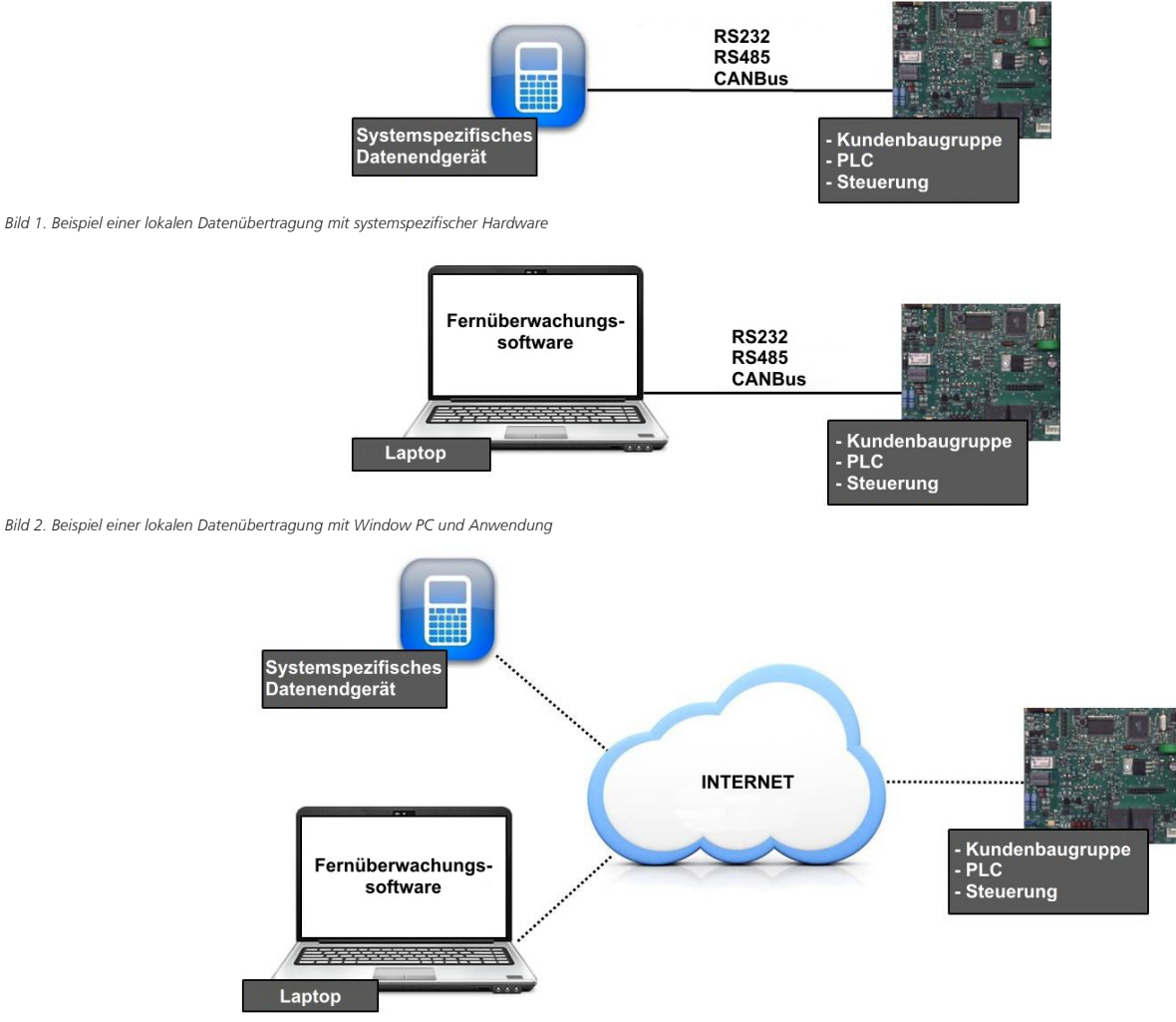

*Bild 3. Beispiel einer Ferndatenübertragung*

Um eine VNDNET Ferndatenkommunikation herzustellen benötigen Sie:

- Ein GSM500.VND, GSM500.R oder GSM500.NP GSM Gateway mit seriellen Datenanschluß ausgestattet mit einer GSM SIM Karte (2G) für Sprache und Internet.

- Ein Windows PC ausgestattet mit der notwendigen Fernüberwachungssoftware sowie den Installierten VNDNET Client. Ausserdem muss dieser PC Zugriff auf das Internt haben. Den notwendigen VNDNET Client können Sie unter http://www.rocom-gmbh.de/support/download.htm herunterladen.

VNDNET stellt eine bidirektionale Datenverbindung her. Dabei werden die Daten, die an dem seriellen Port des Gateways übertragen werden, transparent zum COM Port, das normalerweise von der Fernüberwachungssosftware benutz, gesendet (siehe Bild 4). Ggf. können diese auch auf einem physichen Port des Windows PC gesendet werden (siehe Bild 5).

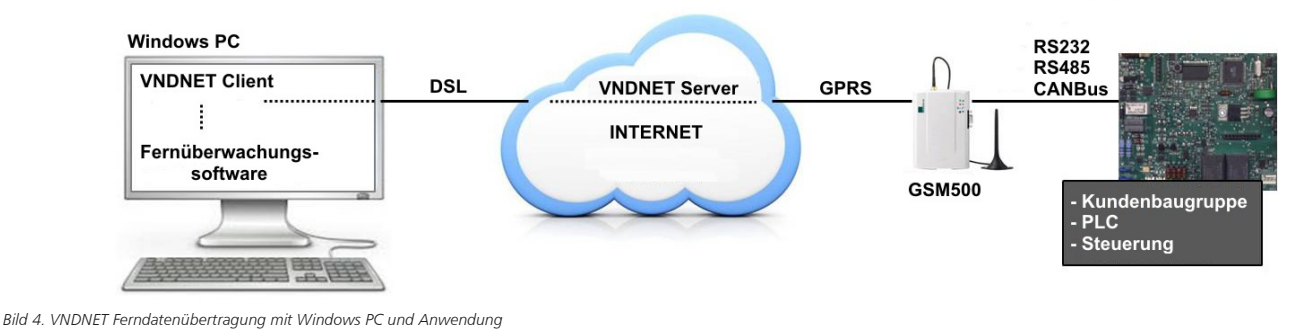

*<b>IROCOM* 

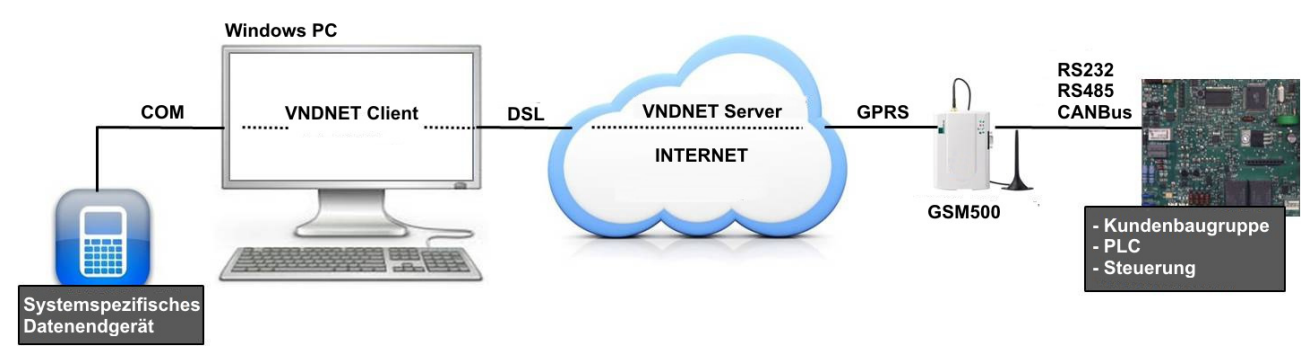

Bild 5. VNDNET Ferndatenübertragung mit systemspezifischer Hardware

Um eine Datenverbindung aufzubauen müssen Sie nur die Telefonnummer des Gateways anrufen über Direktwahl oder über das Telefonbuch des VDNNET Client. Somit ist die Verwaltung von Geräten ohne statische IP Adresse extrem vereinfacht. Nach dem Anruf baut das Gateway die Datenverbindung über GPRS und den propietären Rocom Server (VNDNET Server) auf.

Zusätzlich zu der Datenverbindung ermöglicht das GSM500 Gateway auch eine Sprachverbindung über eine normale analoge Telefonleitung. Typische Anwendung hierzu sind z.B. Aufzüge wobei mit einer einzelnen SIM Karte und Gateway sowohl das Notrufsystem als auch die Fernüberwachung der Aufzugssteuerung möglich sein kann (siehe Bild 6). Sollte wärend einer Datenverbindung ein Notruf ausgelöst werden, wird die Datenverbindung sofort beendet da der Sprachnotruf eine höhere Priorität hat. Weiterhin besitzt das GSM500 eine akkugestützte Stromversorgung (nicht bei GSM500.NP) die bis zu 8 Stunden Bereitschaft und 1 Stunden Betrieb bei Netzausfall sichert.

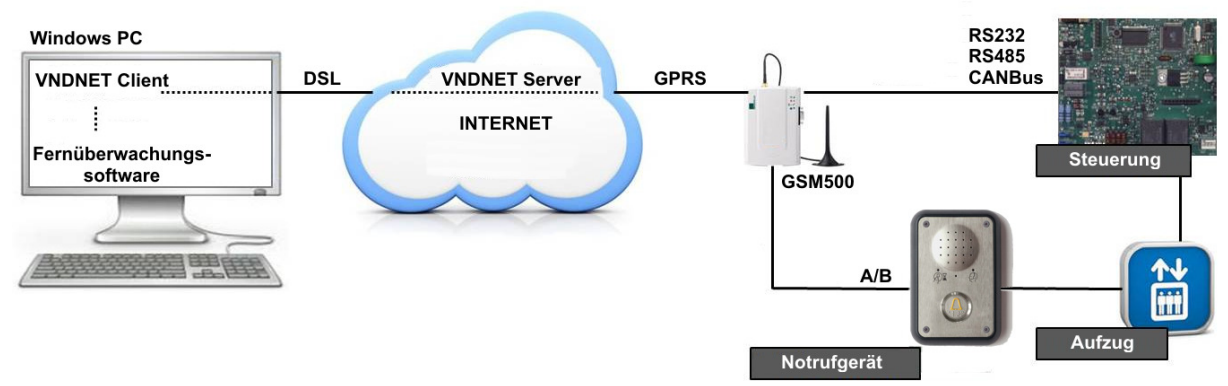

*Bild 6. Aufzug mit Fernüberwachung der Steuerung und Notrufsystem über ein GSM Gateway*

Weitere Sonderfunktionen sind die Möglichkeit einer Punkt zu Punkt Datenverbindung mit zwei GSM500 Gateways bei der Benutzung der CANBus Schnittstelle (siehe Bild 7), sowie die Integration mit Fernverwaltungsprogramme des VNDNET Client über eine entsprechende API.

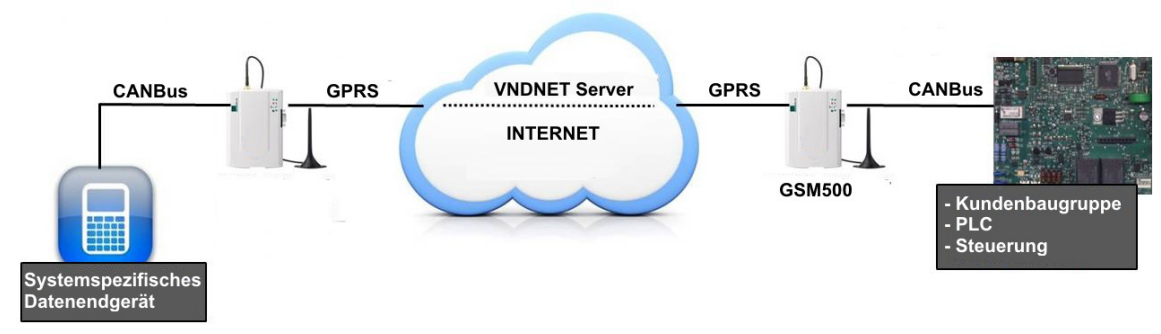

*Bild 7. CANBus Punkt zu Puntk Ferndatenübertragung mit VNDNET*

## **Installation**

Zur Installation des GSM500 gateway beziehen Sie sich bitte auf die entsprechende Dokumentation.

## **Datenkabel**

Ein Datenkabel ist nicht Bestandteil der Lieferung und muss entsprechend der zur verbindende Steuerung, oder andere elektronische Baugruppe, erstellt oder bestellt werden. Auf Anfrage liefern wir, soweit bekannt, entsprechende Schaltpläne für die Erstellung der Anschlusskabeln für den jeweiligen Hersteller.

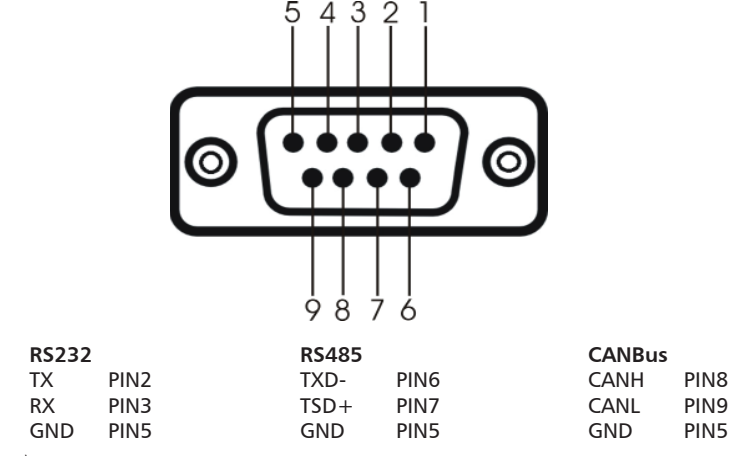

*Bild 8. GSM500.VND DB9 Datenanschluss (Dose)*

## **Brückenstecker für Abschlusswiederstand**

Bei Bedarf können über diese Brückenstecker ein entsprechender Abschlusswiederstand von 120 Ohm eingestellt werden. Siehe auch *Übersicht* in der Bedienungsanleitung für das GSM500 Gateway für die genaue Postionsbestimmung der Brückenstecker.

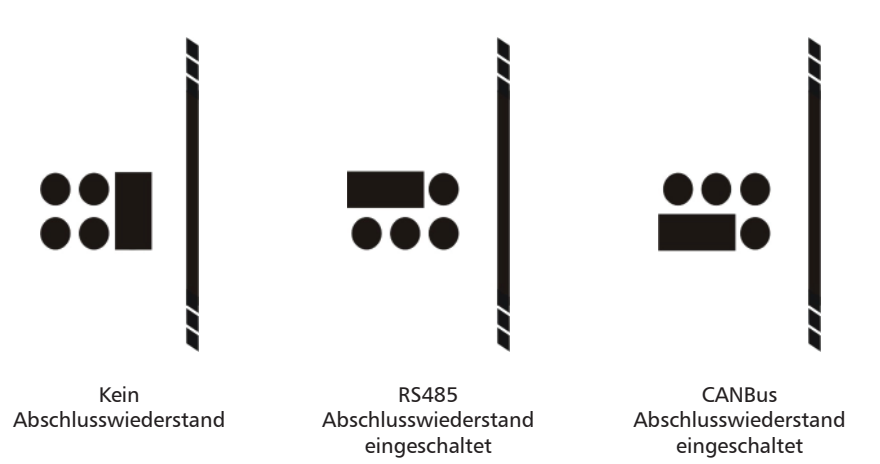

*Bild 9. GSM500 Brückenstecker für Abschlusswiederstand*

## **Installation VNDNET Client**

Um die VNDNET Datenverbindung zu realisieren müssen Sie den VNDNET Client installieren. Diesen können Sie von unserer Webseite unter http://www.rocom-gmbh.de/support/download.htm herunterladen. Systemvoraussetzungen für die Installation sind:

- Betriebssystem Windows XP, oder besser;
- 10 MB freier Festplattenspeicherplatz;
- 1 GB RAM Speicher;
- Internetzugriff.

Nachdem Sie die \*.ZIP Datei heruntergelanden habe, öffnen Sie diese un Klicken Sie auf dei \*.EXE Datei um diese auszuführen. Danach wählen Sie die gewünschte Sprache und folgen Sie die weitere Anweisungen zur Installation. Am Ende erscheint folgende Anzeige.

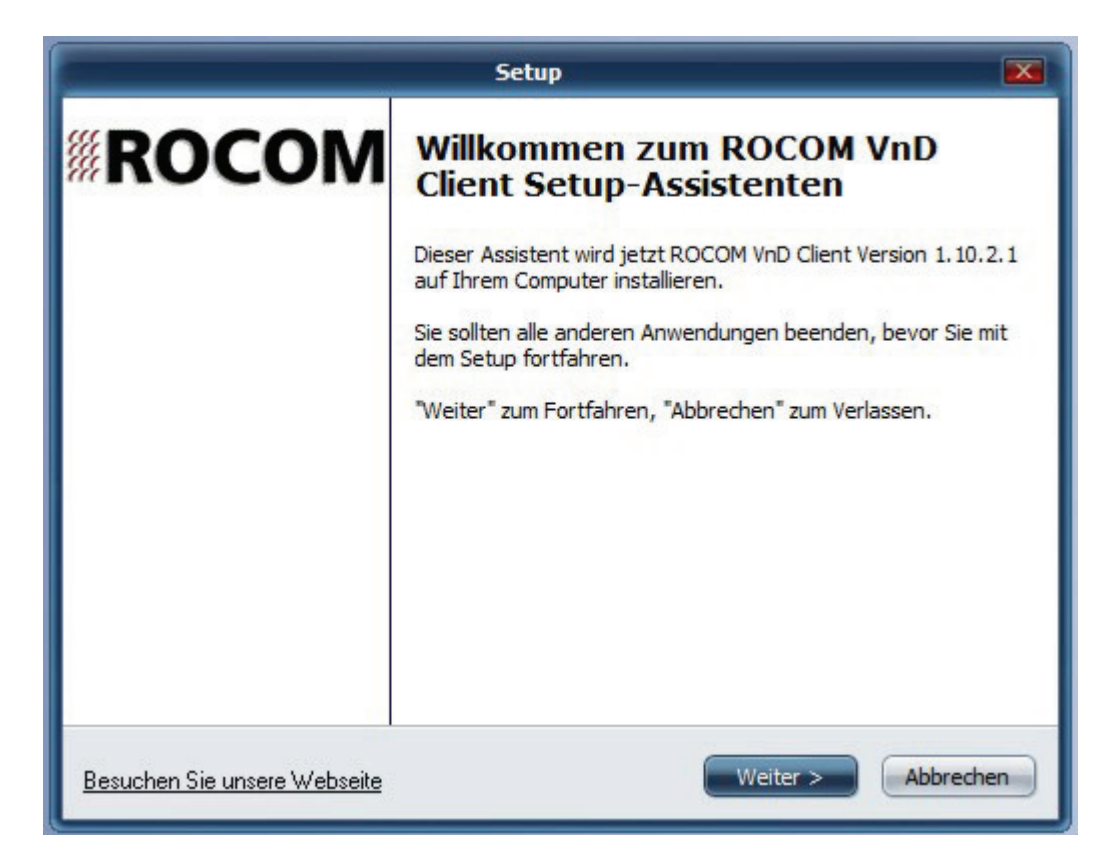

Klicken Sie bitte auf weiter. Danach kommt folgende Anzeige:

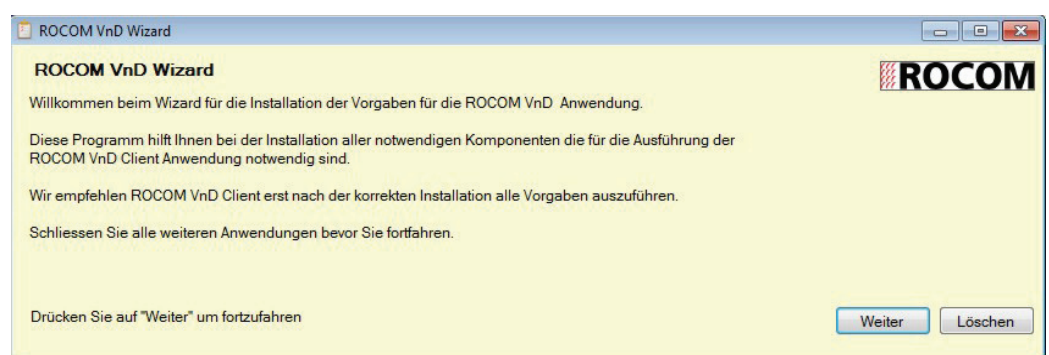

Klicken Sie bitte auf weiter. Am Ende der Installation erscheint die Startanzeige

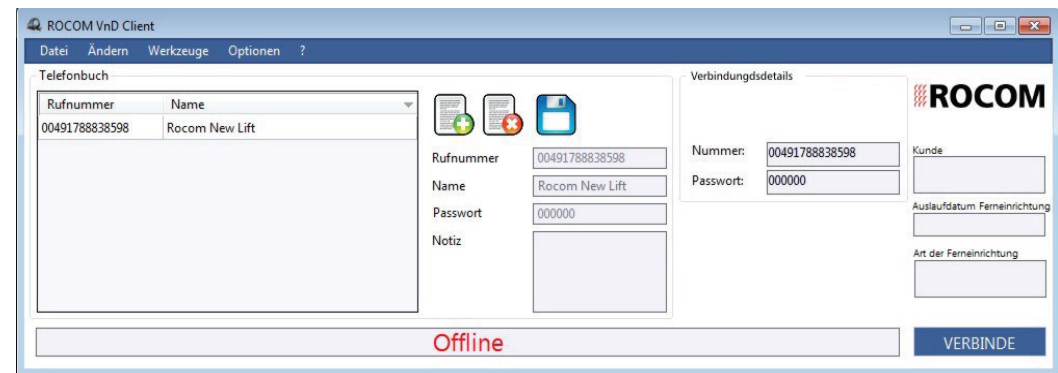

Nun müssen noch einige Voreinstellungen getroffen werden bevor Sie das Programm benutzen können.

## **Einstellungen VNDNET Server**

Als Erstes müssen die Server Optionen eingestellt werden. Diese bestimmen mit welchen Server Sie die Verbindungen aufbauen möchten. Klicken Sie hierzu auf den Reiter "Optionen" und dann "Serveroptionen".

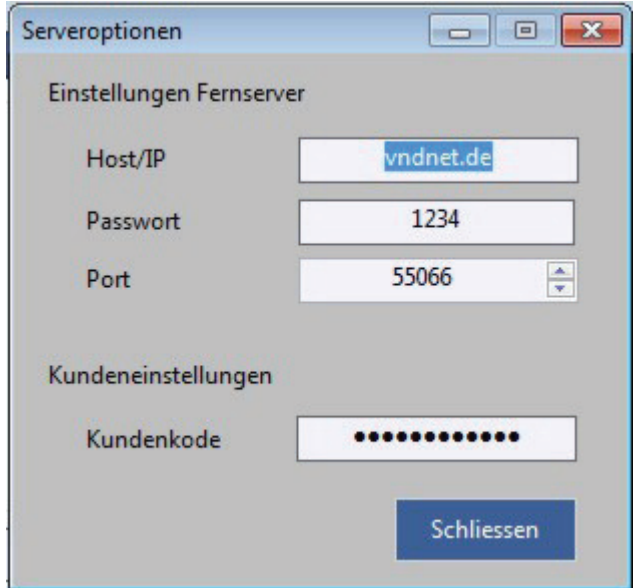

Folgende Einstellungsmöglichkeiten stehen zur Auswahl:

#### **Host/IP**

Die URL oder IP Adresse für den VNDNET Server. Ab Werk ist "vndnet.de" eingestellt.

#### **Passwort**

Das Passwort für den VNDNET Server. Ab Werk ist "1234" eingestellt.

#### **Port**

Die Portnummer die für die Kommunikation benutzt wird. Ab Werk ist "55066" eingestellt.

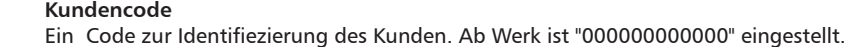

#### **Bitte beachten!**

**Wenn Sie nicht einen für Ihnen dedizierten VNDNET Server benutzen, sollten Sie diese Werte nicht ändern.**

## **Einstellungen VNDNET Client**

Weiterhin müssen die Client Optionen eingestellt werden. Diese bestimmen die lokalen Parameter des Clients. Klicken Sie hierzu auf den Reiter "Optionen" und dann "Clientoptionen".

Folgende Einstellungsmöglichkeiten stehen zur Auswahl:

#### **Client ID**

Eine einmalige Identifizierung des Clients. Dient zur Identifizierung des mit dem Server verbundenen Client. Es wird ein Wert vorgegeben. Dieser kann durch einen beliebigen alphanumerischen Wert ersetzt werden.

#### **Netzwerkschnittstelle auswählen**

Die IP Adresse der Netzwerkkarte die für die Kommunikation mit dem Server benutzt werden soll.

#### **Datenschnittstelle auswählen**

Die Art der seriellen Schnittstelle die für die Kommunikation mit der am GSM500 angeschlossenen Steuerung oder elektronische Baugruppe.

#### **Porteinstellung**

Die Einstellung des Kommunikationsport das vom Client für die lokale Datenkommunikation benutzt werden soll. Dieser kann ein physikalischer (z.B. für den Anschluss von systemspezifische Datenendgeräte, siehe auch Bild 5) als auch ein virtueller Port für die Verbindung mit im PC installierten Fernwartungssoftware.

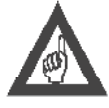

#### **Bitte beachten!**

**Wenn ein Datenentgerät an einem physikalsichen Port des PC angeschlossen werden soll (z.B. Handheldgeräte für die Progammierung) wird nur dieser hier eingestellt. Bei Verbindungen mit auf dem PC installierten Fernwartungsprogramme erfolgt die Datenverbindung über zwei virtuelle COM Ports, einer für den Client und einer für die Anwendung. Hier wird der** 

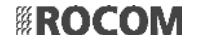

**Port für den Client eingestellt, entsprechend muss dann in der Applikation der andere Port eingestellt werden. Um zu wissen welche Virtuelle Ports vorgesehen sind können Sie auf der "Com0com" Anwendung zugreifen die diese virtuelle Ports zur Ver**fügung stellt. Diese finden Sie im Verzeichnis "Programme", im Unterverzeichnis "com0com". Starten Sie hier die \*.EXE Datei **"setupg.exe".**

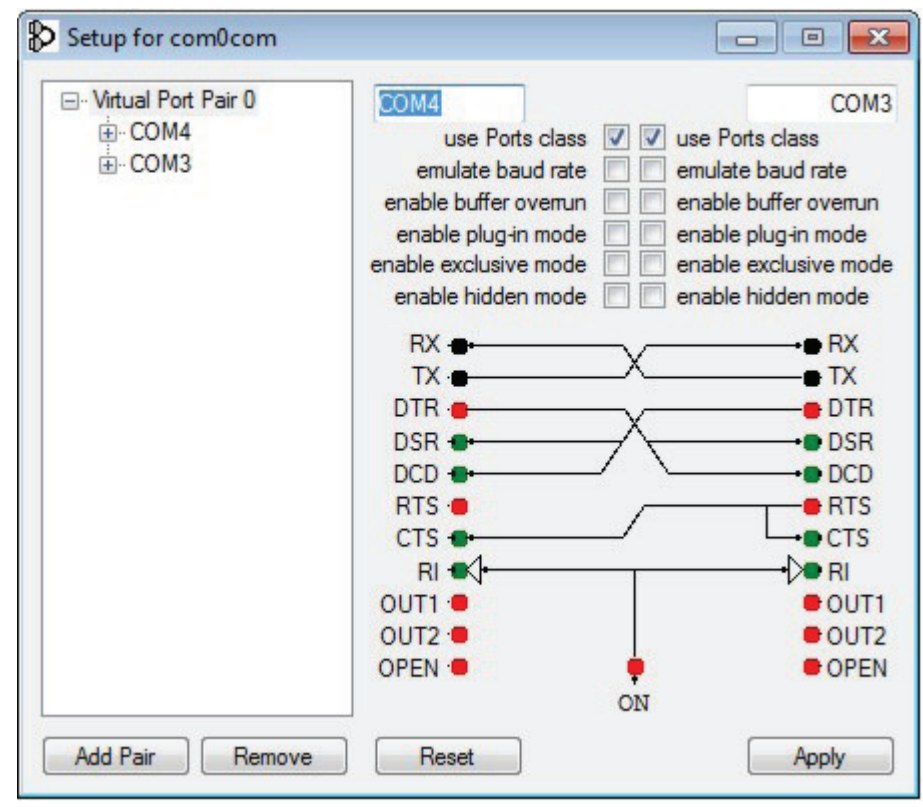

*Bild 10. Com0com Anwendung für virtuelle COM Ports*

**Hier können ggf. auch die COM Ports geändert werden. Bei einigen Steuerung und elektronischen Baugruppen kann es notwendig sein auch die virtuelle Verkabelung zwischen den zwei Ports zu ändern. Diesbezüglich wenden Sie sich bei Bedarf an unseren technischen Support.**

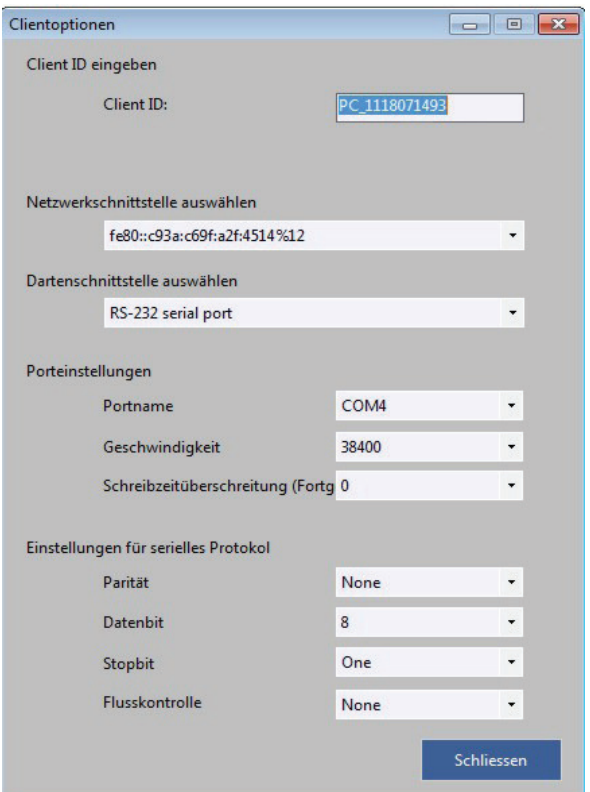

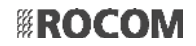

#### **Portname**

Der Name des virtuellen oder physikalischen Kommunikationsport der für die Datenübertragung vom Client benutzt werden soll.

#### **Geschwindigkeit**

Des Übertragungsgeschwindigkeit des oben genannten Kommunikationsport.

#### **Schreibzeitüberschreitung (Fortgeschritten)**

Sollte es zu Probleme bei der Datenübertragung mit GSM500 Getways die ein sehr schwaches Signal haben kommen, kann dieser Wert geändert werden. Die seriellen Daten die über die Schnittstelle empfangen werden, werden in s.g. TCP Pakete verstaut und versendet. Normalerweise erfolgt dies ohne Wartezeit, d.h. es werden sehr viele kleine Pakete versendet. Mit Änderung dieser Zeit wartet das GSM500 Gateway länger auf die Daten aus der seriellen Schnittstelle und versendet somit weniger aber grössere Pakete. Damit wird die Bandbreite reduziert und die Qualität der Datenverbindung bei schwachen GSM Signale verbessert.

#### **Einstellungen für serielles Protokoll**

**Parität**

Definiert die Parität des seriellen Protokolls.

**Datenbit**

Definiert die Datenbit des seriellen Protokolls.

**Stopbit**

Definiert die Stopbit des seriellen Protokolls.

#### **Flusskontrolle**

Definiert die Flusskontrolle des seriellen Protokolls.

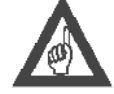

**Bitte beachten!**

**Um eine Datenkommunikation zu ermöglichen müssen die hier eingegebenen Werte den im GSM500 eingestellten Werten entsprechen.**

## **Werkzeuge**

Unter dem Reiter Werkzeuge stehen folgende Funktionen zur Verfügung:

#### **Ferneinrichtung konfigurieren**

Mit dieser Funktion ist es möglich die Ferneinrichtung GSM500 für die Datenübertragungsfunktion zu konfigurieren. Dazu erzeugt die Anwendung eine SMS die zu dem Gerät gesendet werden muss. Um die SMS von einem Smarttelefon zu versendet kann der hier generierte QR Code benutzt werden.

#### **Daten im-/export**

Mit dieser Funktion ist es möglich Telefonbücher mit der Liste der im Server registrierten Ferneeinrichtungen zu exportiern und zu importieren. Dies kann bei der Einrichtung mehrerer Clients oder bei Austausch des PC hilfreich sein.

## **Ferneinrichtung konfigurieren**

Klicken Sie auf den Reiter "Werzeuge" und dann "Ferneinrichtung konfigurieren" um diese Funktion zu aktivieren.

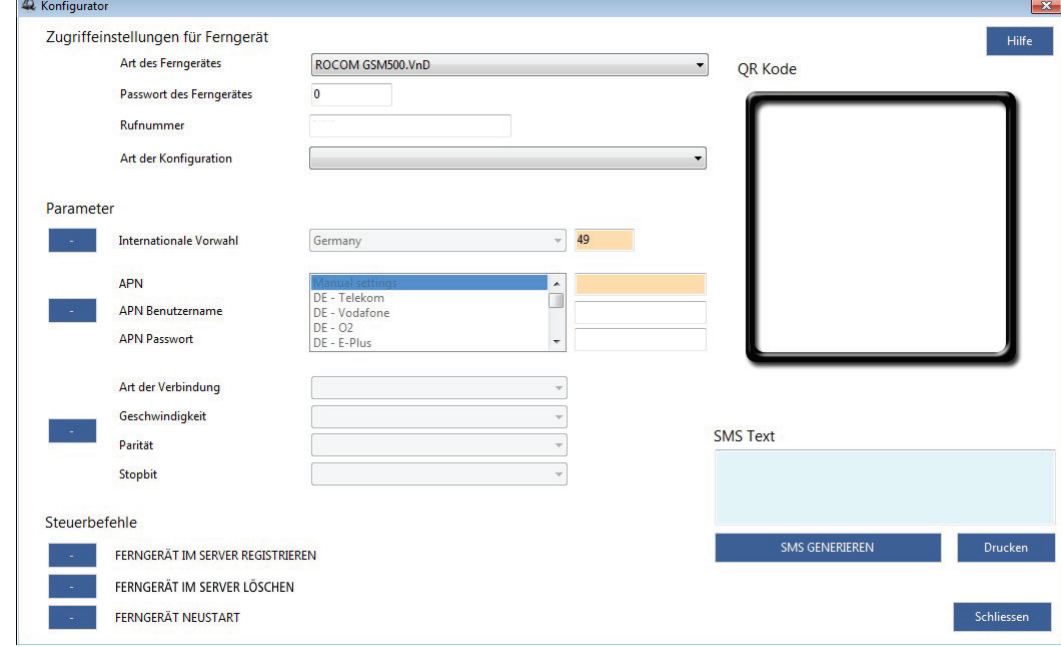

Folgende Einstellungsmöglichkeiten stehen zur Auswahl:

#### **Art des Ferngerätes**

Wählen Sie aus welche Variante der Ferneinrichtung vor Ort installiert wurde.

#### **Passwort des Ferngerätes**

Ein numerisches Passwort max. 4 Stellen lang. Ab Werk ist der Wert "0" eingegeben.

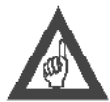

## **Passwort wird nur für den Aufbau der Datenübertragung benutzt.**

**Bitte beachten!**

#### **Rufnummer**

Dir Rufnummer des Ferngerätes, bzw. der in diesem eingesetzte SIM Karte. Die Rufnummer muss vollständig mit der internationalen Vorwahl und 00 (bitte kein + benutzen) sein. Also für Deutschland "0049".

**Dieses Passwort unterscheidet sich zum Passwort für die Programmierung (siehe auch Bedienungsanleitung GSM500). Dieses** 

#### **Art der Konfiguration**

Geben Sie hier an ob Sie das Ferngerät zum ersten Mal konfigurieren und nur eine Änderung vornehmen. Bei der Erstkonfiguration werden automatisch alle obligatorischen Felder aktiviert.

#### **Internationale Vorwahl**

Die internationale Vorwahl des Landes wo das Gerät installiert wird. Diese Einstellung dient zur Auswahl verschiedener länderrelevante Einstellungen wie z.B. die Hörtöne.

#### **APN**

Für die korrekte Internetverbindung müssen die entsprechende APN Werte eingegeben werde. Eine Liste der gängisten Provider ist gegeben. Sollte Ihr Provider sich nicht auf der Liste befinden können Sie die APN Einstellungen im Internet finden (z.B. unter http:// bigfun.tripod.co.uk/)

**Um eine Datenkommunikation zu ermöglichen müssen die hier eingegebenen Werte den im VNDNET Client eingestellten** 

#### **Art der Verbindung**

Wählen Sie die Art der seriellen Schnittstelle der angeschlossenen Steuerung oder elektronischen Baugruppe.

#### **Geschwindigkeit**

Wählen Sie die Übertragungsgeschwindkeit der seriellen Schnittstelle aus.

#### **Parität**

Definiert die Parität des seriellen Protokolls.

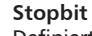

Definiert die Stopbit des seriellen Protokolls.

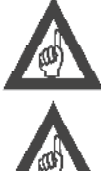

### **Werten entsprechen.**

**Bitte beachten!**

**Bitte beachten!**

**Wenn der CANBUS als Schnittstelle ausgewählt wurde sind weitere Einstellungen über SMS möglich:**

- Gefilterte CANBUS Identifier (ab Werk 001 bis 008)
- CANBUS Identifier für GSM500 (ab Werk 500)

**Wenden Sie sich an den tecnischen Support für weitere Details hierzu.**

#### **Ferngerät im Server registrieren**

Das GSM500 wird aufgefordert sich mit den eingestellten Daten im Server zu registrieren.

#### **Ferngerät im Server löschen**

Das GSM500 wird aufgefordert seine Registrierung im Server zu löschen.

### **Ferngerät Neustart**

Das GSM500 wird aufgefordert einen Neustart durchzuführen.

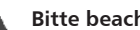

#### **Bitte beachten!**

**Wenn sich ein GSM500 im Server registriert wird seine SIM mit der Hardware "verheiratet". Sollte die SIM Karte in ein neues Gerät eingebaut werden muss erst das alte Gerät im Server gelöscht und dann das neue Gerät im Server erneut registriert werden. Sollte die SIM Karte anderwertig benutzt werden kann es zu Fehler bei dem Datenverbindungsaufbau kommen. In diesem Fall wird nach drei Fehlversuche diese Telefonnummer vom Server "gebannt". Um diese neu zu aktivieren ist ebenfalls eine Löschung und Neuregistrierung notwendig.**

#### **SMS Generieren**

Nachdem alle Daten eingegeben wurde kann über diese Taste die SMS zur Programmierung generiert werden. Diese kann als Text ausgedruckt werden oder ganz einfach über den QR Code direkt in einem Smarttelefon eingescannt und gesendet werden.

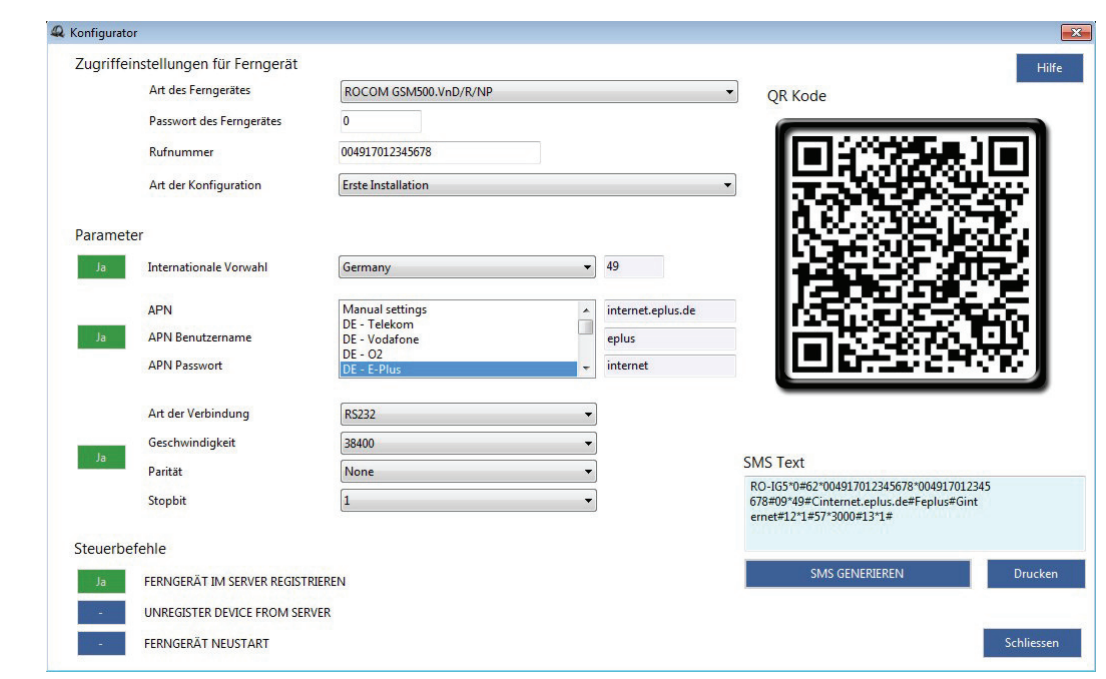

#### *Bild 11. Konfi gurationsanwendung mit generierter SMS und QR Code*

## **Telefonbuch in- und exportieren**

Klicken Sie auf den Reiter "Werzeuge" und dann "Daten im-/export" um diese Funktion zu aktivieren.

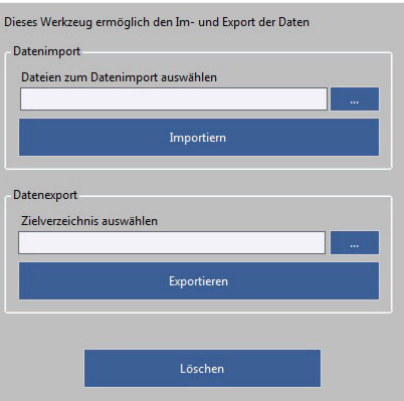

Mit dieser Anwendung ist es möglich das Telefonbuch des VNDNET Client zu exportieren und zu importieren.

## **Weitere Optionen**

## **Software update**

Klicken Sie auf den Reiter "Optionen" und dann "Software update" um diese Funktion zu aktivieren. Danach sucht die Anwendung ob es einer neuere Ausgabe des Programmes gibt. Diese wird dann automatisch geladen.

## **Servertest**

Klicken Sie auf den Reiter "Optionen" und dann "Servertest" um diese Finktion zu aktivieren. Danach prüft der Client ob eine funktionsfähige Verbindung zum VNDNET Server besteht.

## **Bedienung**

Um einen bestimmten GSM500 Gateway zu erreichen können Sie sich über das Telefonbuch oder auch über eine direkte Wahl bedienen.

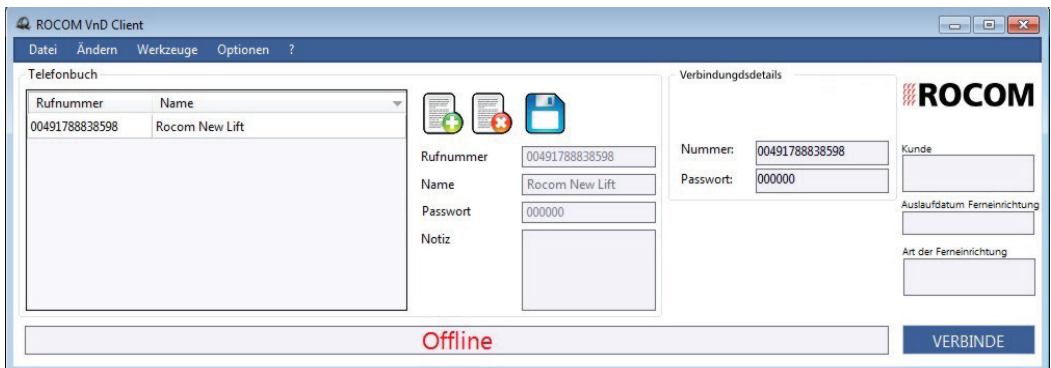

## **Telefonbuch**

Um eine neue Rufnummer im Telefonbuch einzutragen klicken Sie auf Geben Sie nun die gewünschte Werte in den Feldern "Rufnummer", "Name", "Passwort" und "Notiz" ein.

#### **Rufnummer**

Ist die Rufnummer der im gewünschten GSM500 eingesetzte SIM Karte. Beachten Sie bitte auch immer die internationale Vorwahlkennziffer mit einzugeben (z.B. für Deutschland 0049).

#### **Name**

Geben Sie einen einmaligen Name für die zugeordnete Installation ein (z.B. Seriennummer oder ähnliches) **Passwort**

Geben Sie das programmierte Passwort des GSM500 Gateway ein (siehe auch Ferneinrichtung konfigurieren / Passwort des Ferngerä*tes*). Ab Werk ist hier der Wert "000000" vorgesehen.

**Notiz (optional)**

Geben Sie eine optionale Notiz zur Installation ein (z.B. die Adresse).

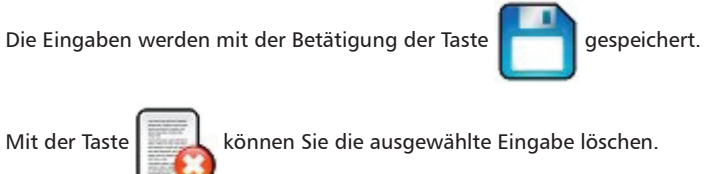

Um sich mit einem Eintrag aus dem Telefonbuch zu verbinden wählen Sie diesen aus und klicken Sie dann auf die Taste "VERBINDE".

## **Manuelle Wahl**

Sie können auch ein registriertes GSM500 Gateway direkt über die Eingabe der Rufnummer und des Passwortes im Feld "Verbindungsdetails" anwählen. Geben Sie die gewünschte Werte ein und klicken Sie dann auf die Taste "VERBINDE".

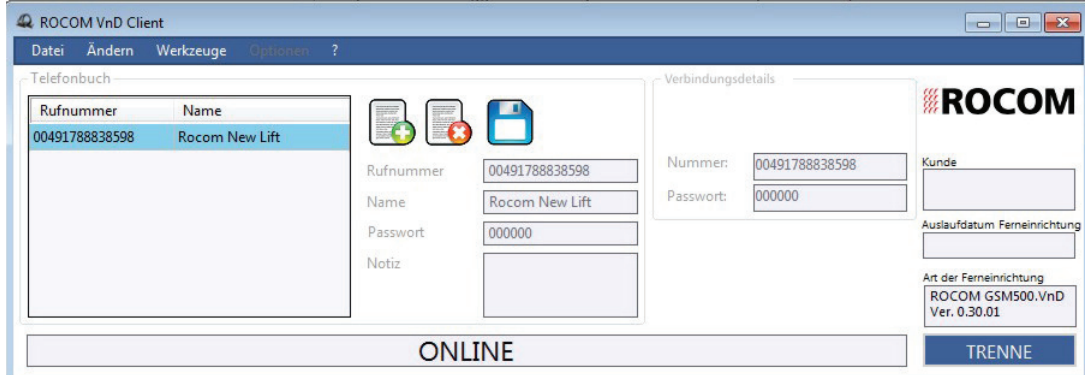

*Bild 12. Hauptbildschirm bei bestehender Verbindung*

## **Verbindungsauf- und abbau**

Nachdem Sie auf die Taste "VERBINDE" geklickt haben baut der Client erst ein Verbindung mit dem Server auf. Nach dem erfolgreichen Austausch der Berechtigungschlüssen wird vom Server ein Anruf zum gewünschten GSM500 Gateway getätigt. Dieser Anruf wird vom Gateway erkannt aber nicht beantwortet. Damit erkennt das Gerät das eine Datenverbindung gewünscht wird und baut über GPRS eine Internetverbindung zum Server auf. Diese leitet diese dann zum Client der die Verbindung gefordert hat transparent weiter.

Wärend der Verbindung stehen ganz Rechts im Hauptbildschirm folgende Informationen zur Verfügung:

#### **Kunde**

Eine optionale Information über den Kunden dem das GSM500 (bzw. die SIM Karte) zugeordnet ist. Dieses Feld wird z.Zt. von der Anwendung NICHT ünterstützt.

#### **Auslaufdatum Ferneinrichtung**

Eine optionale Information über dem Auslaufdatum der Registrierung des GSM500 im VNDNET Server (z.B. Wartungvertrag). Dieses Feld wird z.Zt. von der Anwendung NICHT ünterstützt.

#### **Art der Ferneinrichtung**

Die vor Ort erkannte installierte Version des GSM500 Gateway und die aktuell installierte FW Version.

Um eine bestehende Verbindung zu trennen klicken Sie auf die Taste "TRENNE"

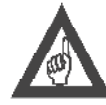

#### **Bitte beachten!**

**Wenn kein Datenverkehr auf einer bestehende Verbindung erkannt wird, trennt der Client die Verbindung automatisch nach 5 Minuten.**

**Sollte wärend der Datenverbindung ein Notruf ausgelöst werden, wird diese sofort getrennt.**

## **Fehlersuche**

#### **Fehler - Bad configuration**

Der Server hat versucht das GSM500 Gateway anzurufen, dieser hat aber den Anruf beantwortet oder nach den Verbindungsaufbau einen falschen Schlüssel gesendet. Normalerweise passiert dies wenn die SIM Karte in ein nicht registriertes Gateway eingebaut wurde oder in ein Gateway (oder anderes Gerät) das nicht ein GSM500 Gateway ist. Sollte dieser Zustand drei Mal in Folge erkannt werden wird die entsprechende Telefonnummer vom Server gebannt.

#### **Fehler - Not registred**

Die gewählte Rufnummer ist nicht im Server registriert.

#### **Fehler - Device has been banned**

Es wurde versucht mehr als drei Mal eine Verbindung mit einem falsch konfiguriertes Gerät aufzubauen. Dadurch wurde dieses vom Server gebannt (siehe auch *Fehler - Bad confi guration*). Um ein gebanntes Gerät wieder zu aktivieren muss dieses vom Server gelöscht und erneut registriert werden (siehe hierzu Ferneinrichtung konfigurieren).

#### **Technische Unterstützung**

Benutzen Sie die auf der letzten Seite angegeben Telefon- und Faxnummern, sowie E-Mail Adressen für weitere technische Unterstützung.

*Ihr Händler:*

# **KROCOM**

Energie- und Kommunikationssysteme GmbH Lessing Str. 20, 63110 Rodgau, Deutschland Tel.  $+49$ - (0) 6106 - 6600-0 Fax  $+49$ -(0) 6106 - 6600-66 **HOTLINE +49-(0)6106-646041** E-Mail: info@rocom-gmbh.de http://www.rocom-gmbh.de